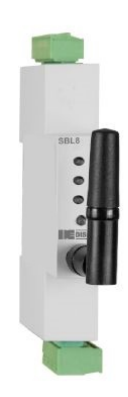

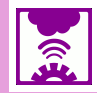

### **Description**

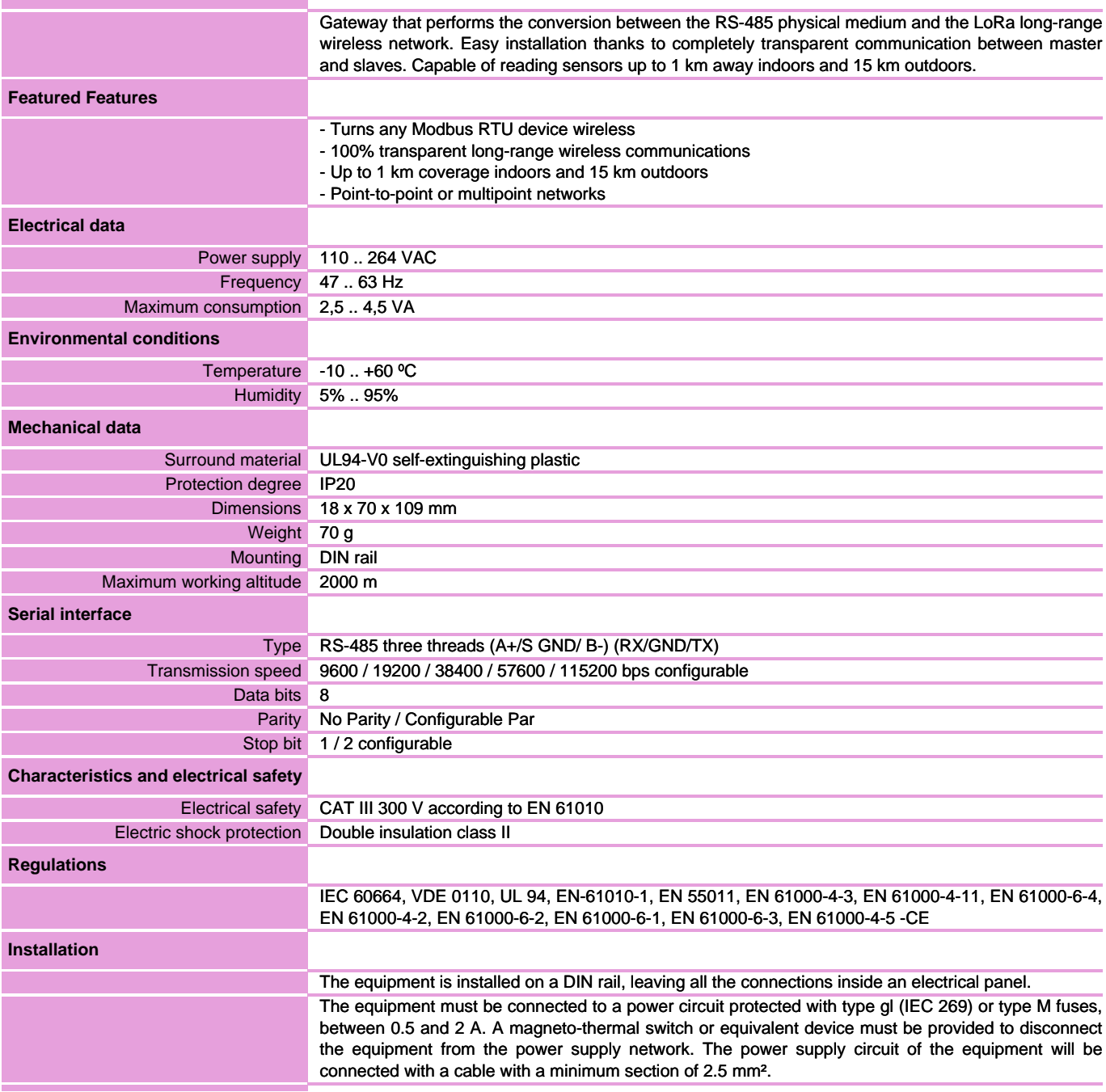

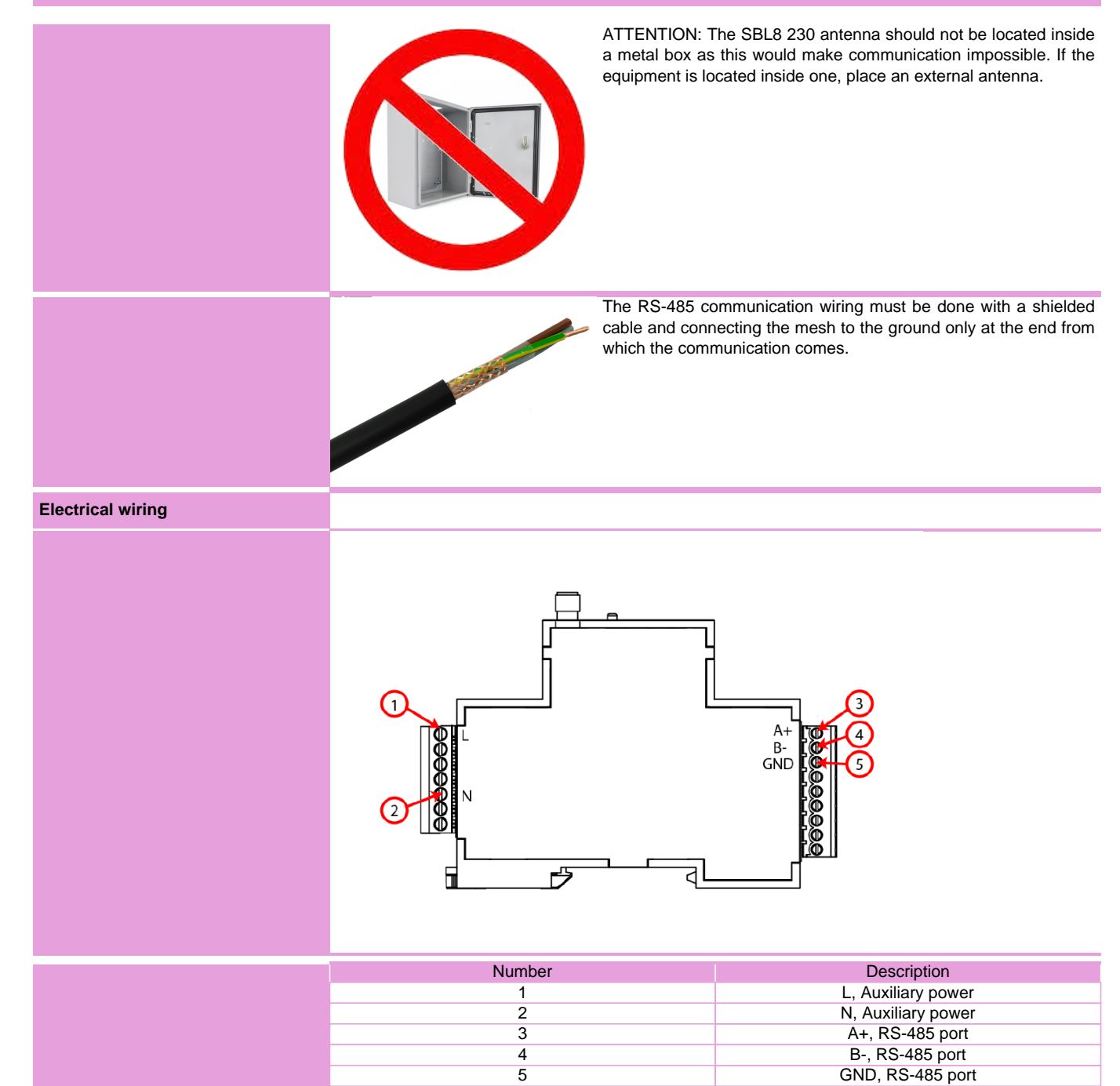

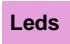

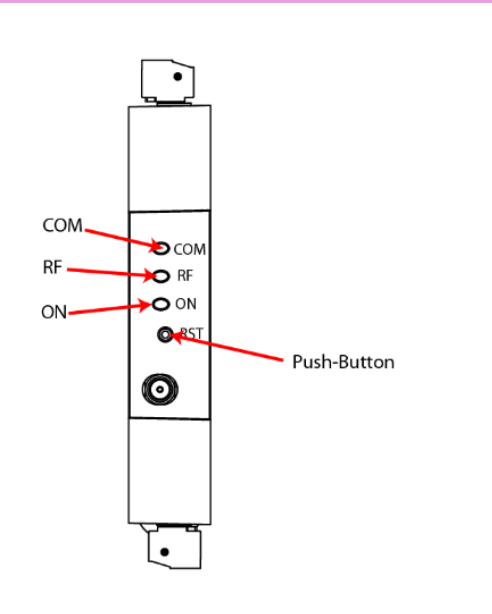

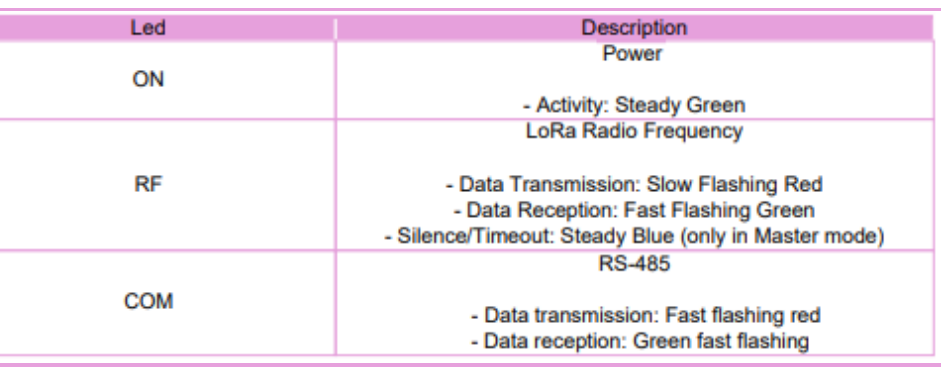

#### **Dimensions**

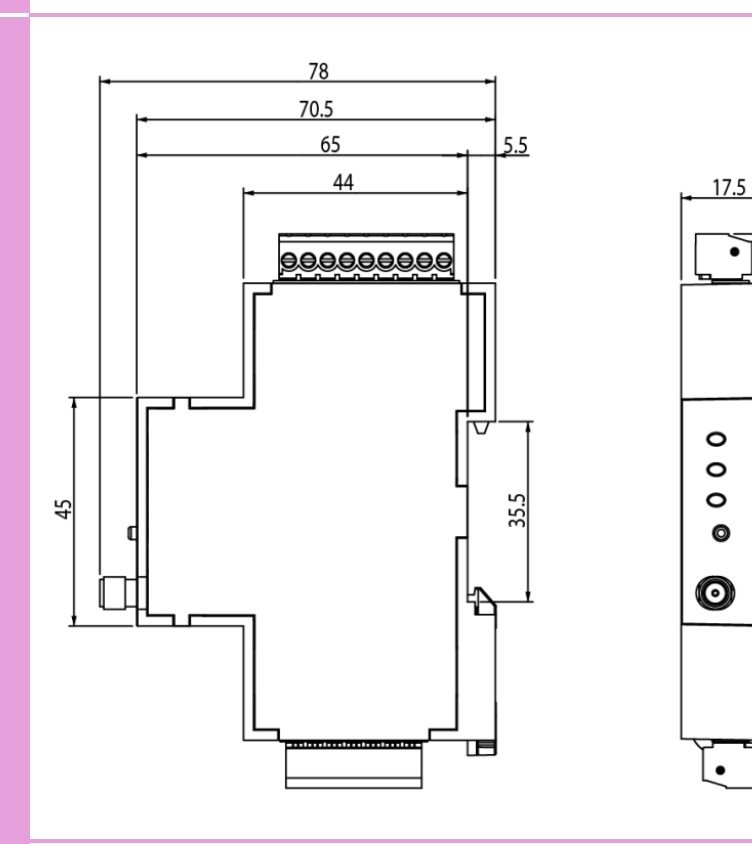

 $\frac{100}{2}$ 

ଞ୍ଜା

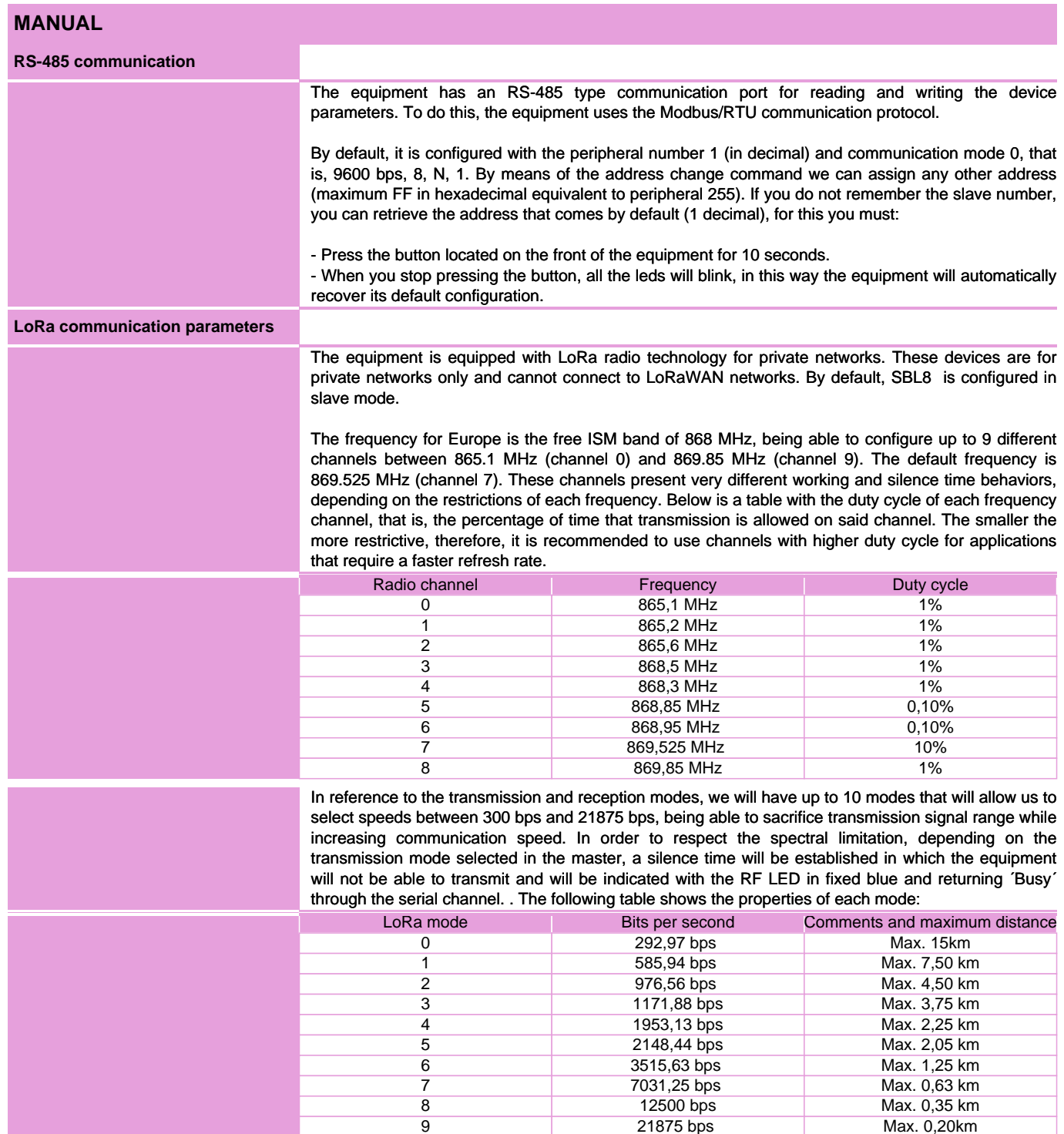

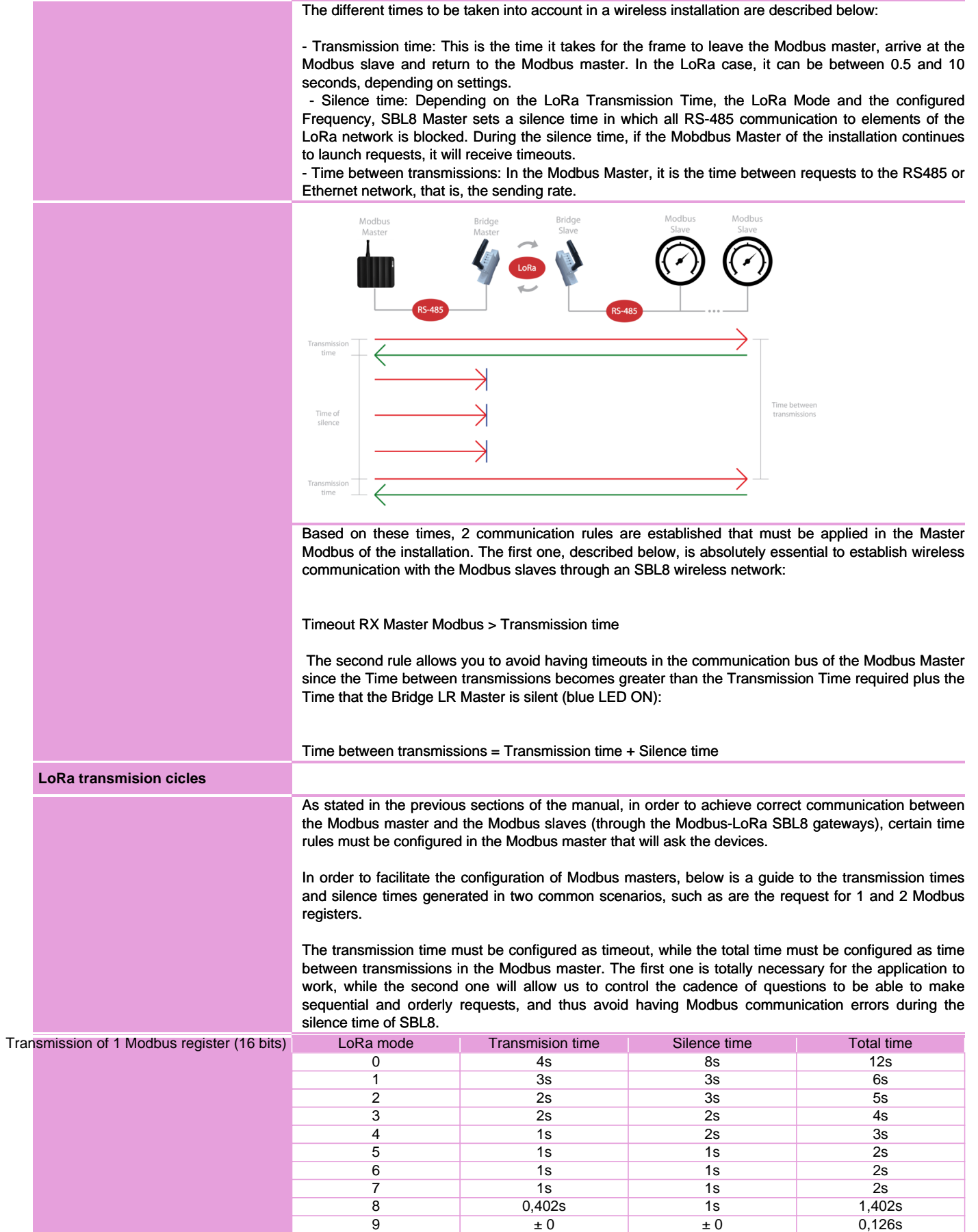

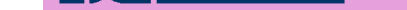

#### RS-485 to LoRa converter

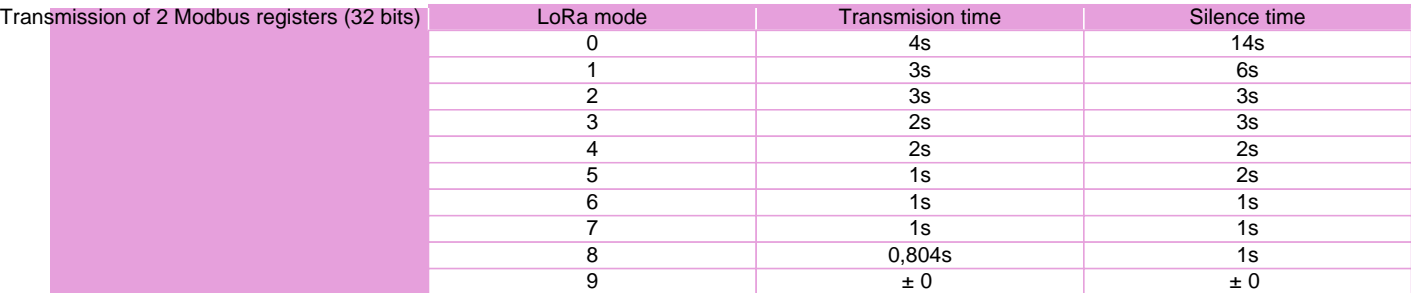

#### **Software PC**

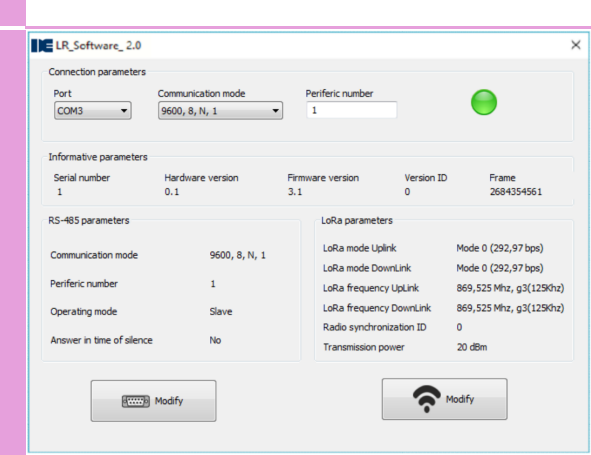

 $\times$  For the parameterization of SBL8 is required a PC software that can be downloaded free of charge from the website www.disibeint.com.

To proceed with the configuration, connect the device to your computer via a USB RS-485 gateway and fill in the fields in the Connection Parameters section, selecting the communications port provided by the PC (visible by accessing Device Manager/Ports (COM and LPT)), the communication mode and the peripheral number.

 Once the equipment is in communication with the PC, you will be able to see how the connection icon turns green, read the informative parameters and the default RS-485 and LoRa parameters.

To configure the RS-485 parameters we must click on the Modify button with the serial port icon.

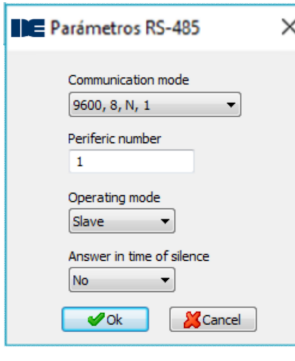

 By accessing we can configure the parameters Communication mode, Peripheral number, Operating mode and Response in silence time. The mode will allow us to select if the SBL8 that we are configuring will be the Master of the installation or Slave. If ´Response in silence time´ is enabled, the Master SBL8 will respond ´Busy´ through the Modbus line if it is found during the silence time, while if it remains disabled it will not send new transmissions

 Once we´ve made the appropriate changes, we´ll click the OK button to send them to your device. Changes to RS-485 settings will be applied automatically without the need to update the connection settings to restore communication.

To configure the LoRa settings, click the Modify button with the wireless network icon.

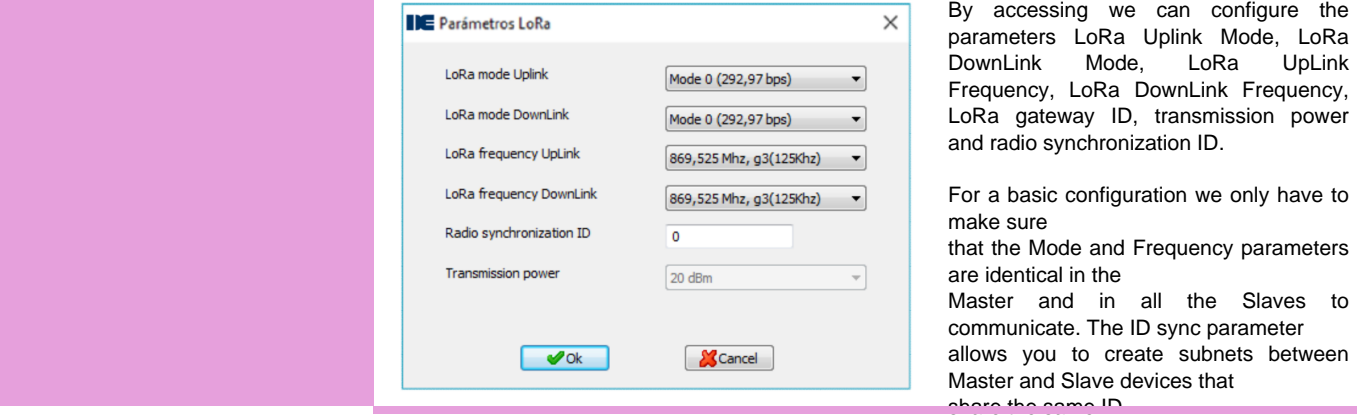

## **EDISIBEINT** ۰

# **Modbus RTU memory map**

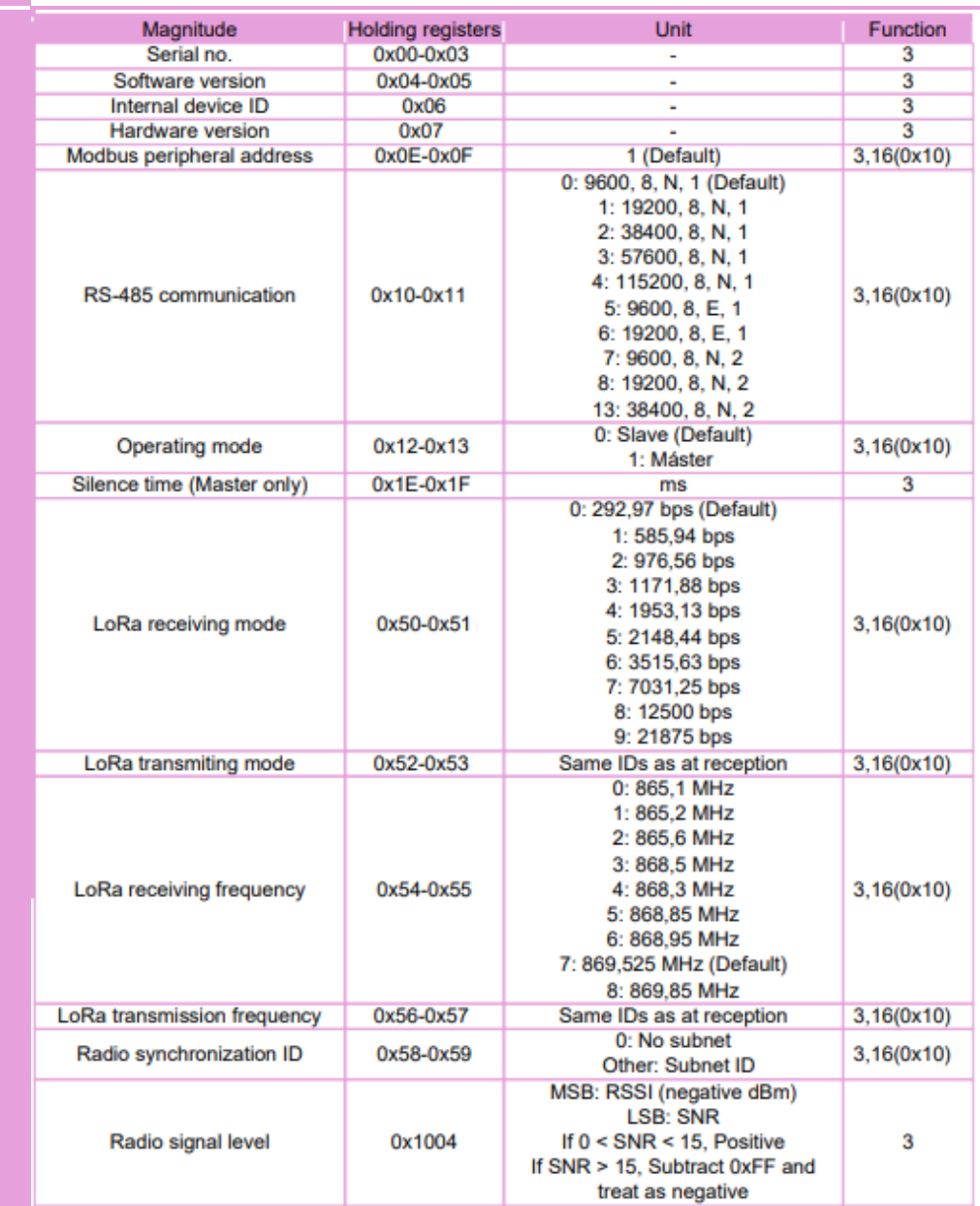